## **COBI.time**

## **Benutzerhandbuch für den Manager**

### **Zweck und Anwendungsbereich**

Dieses Dokument ist die Ergänzung zum Benutzerhandbuch für Standardanwender von COBi.time für Mitarbeiter in Führungspositionen mit Personalverantwortung. Es unterstützt den Anwender den Überblick über die Zeitkonten und Abwesenheiten der Mitarbeiter zu wahren und Abwesenheitsanträge direkt in COBI.time zu bearbeiten.

Das Handbuch setzt voraus, dass die Anwender mit dem PC oder dem Gerät, auf dem COBI.time installiert ist, vertraut sind. Die Person, die COBI.time ausführt, muss über eine ausreichende Sicherheitsfreigabe verfügen und entsprechend dem Status des Unternehmens autorisiert sein.

Die Module für die Vorgesetzten/ Manager Funktion werden über die Benutzerrechte Verwaltung vom Administrator freigeschaltet.

Dieses Handbuch behandelt die nachfolgenden zusätzlichen Module:

- (Verwaltung) *siehe Benutzerhandbuch Administrator*
- Anwesenheitsliste
- Zeitbericht
- Abwesenheitsübersicht

Das Modul Verwaltung wird in diesem Benutzerhandbuch nicht behandelt, hier möchten wir auf das Handbuch für den Administrator hinweisen.

Der Vorgesetzte erhält nach dem Einloggen in COBI.time das gleiche Dashboard wie jeder andere Mitarbeiter auch, lediglich mit den Zusatz Modulen in der linken Menüleiste, im Bild unten gelb umrandet. Die Anwesenheitsliste beinhaltet für den Manager Zusatzfunktionen.

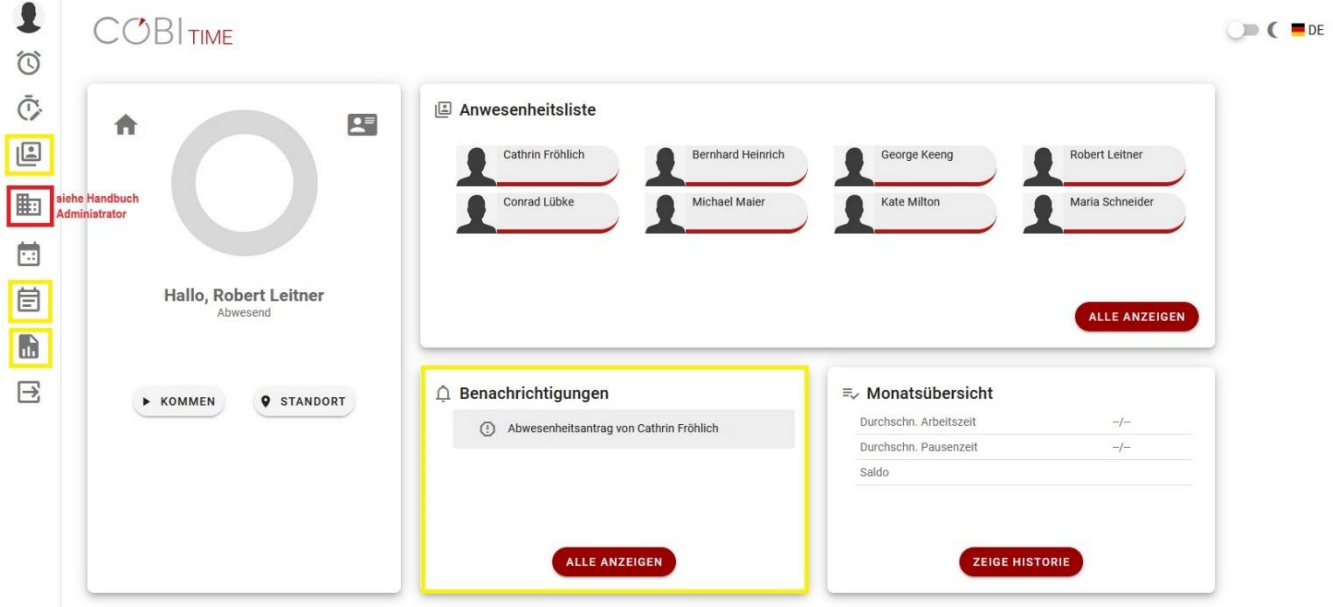

### **Anwesenheitsliste**

 $|C|$ Anwesenheitsliste

Die allgemeinen Funktionen entnehmen Sie bitte dem Benutzerhandbuch für den Standardanwender.

Der Vorgesetzte/ Manager erhält nachfolgende zusätzliche Informationen über die Mitarbeiter. Beim Einmalklick auf einen Mitarbeiter öffnet sich ein Übersichtsfenster wo man einen Überblick über die heutige Arbeitszeit, den Zeitkonten Saldo und die Urlaubstage findet, siehe Darstellung unten.

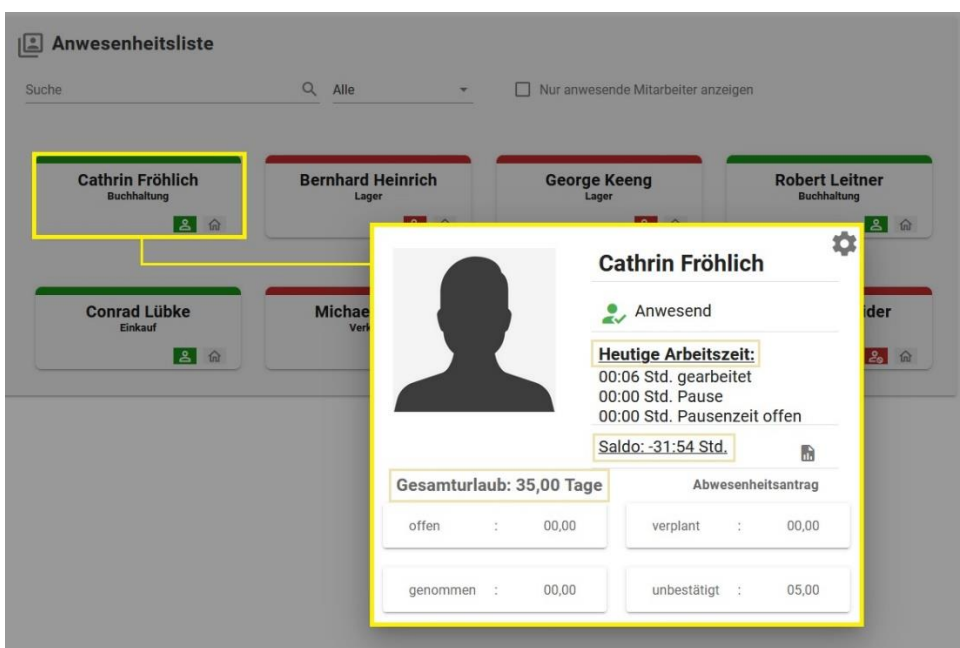

Des Weiteren hat der Vorgesetzte die Möglichkeit beim Klicken auf den "Saldo" sich die monatliche Historie des Mitarbeiters anzeigen zu lassen.

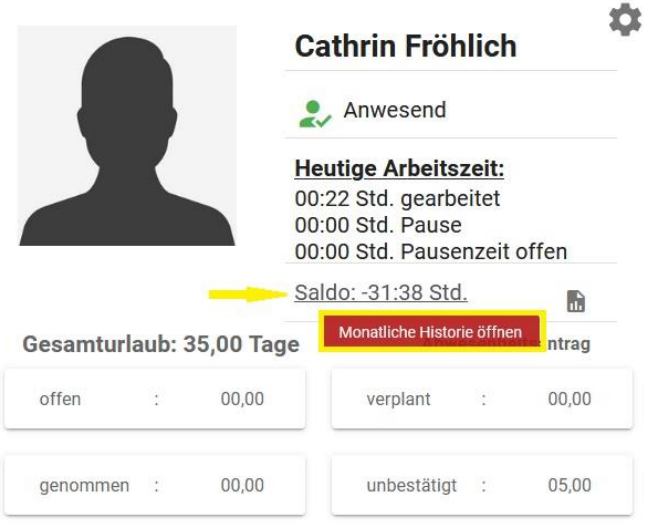

Es öffnet sich nachfolgendes Fenster. Hier hat man einen Monatsüberblick über die bereits gebuchten Zeiten und Abwesenheiten.

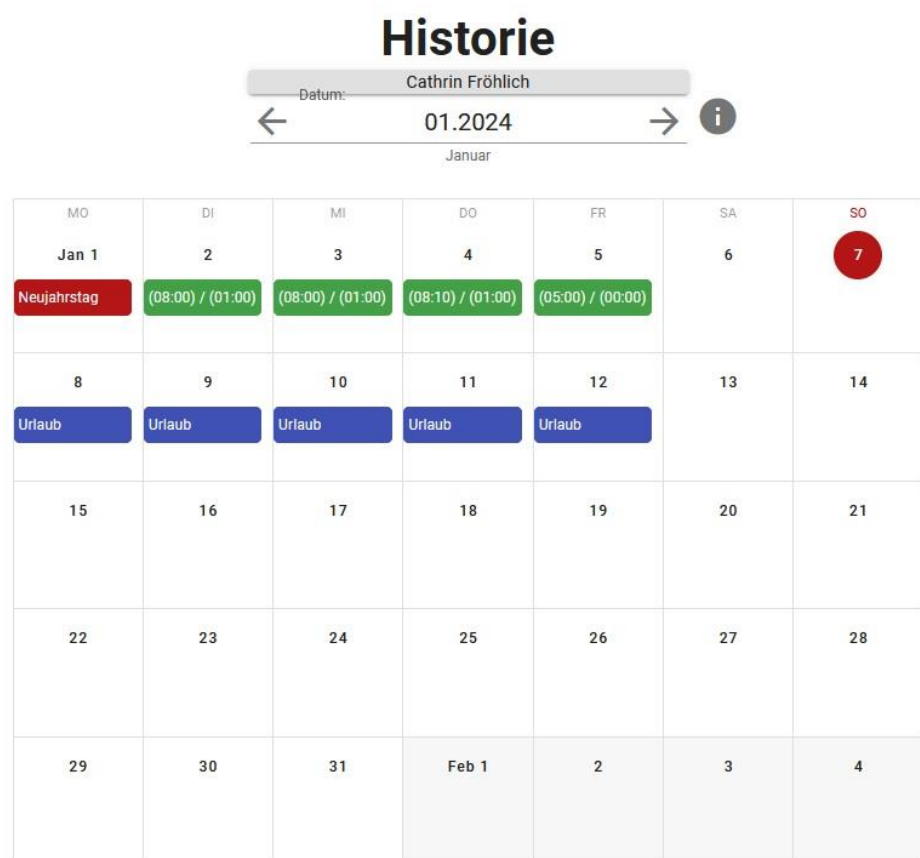

### Zeitkontosaldo beträgt -02:50

Nach dem Klicken auf einen einzelnen Tag, erhält man einen Überblick über die Zeiterfassung pro Tag.

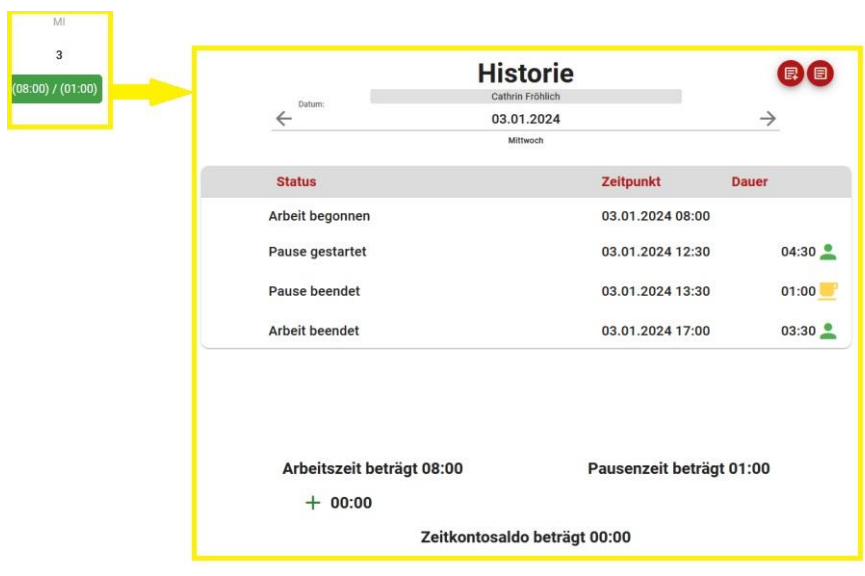

Sollte vom Mitarbeiter ein Antrag auf Zeitkorrektur gestellt worden sein oder es einen anderen Grund für eine Zeitkorrektur geben sollte, ist der Vorgesetzte in dieser Ansicht in der Lage Zeiten manuell zu korrigieren und die Korrektur mit einem entsprechenden Kommentar zu versehen. Das Kommentar Feld ist ein Pflichtfeld und darf nicht länger als 400 Zeichen sein.

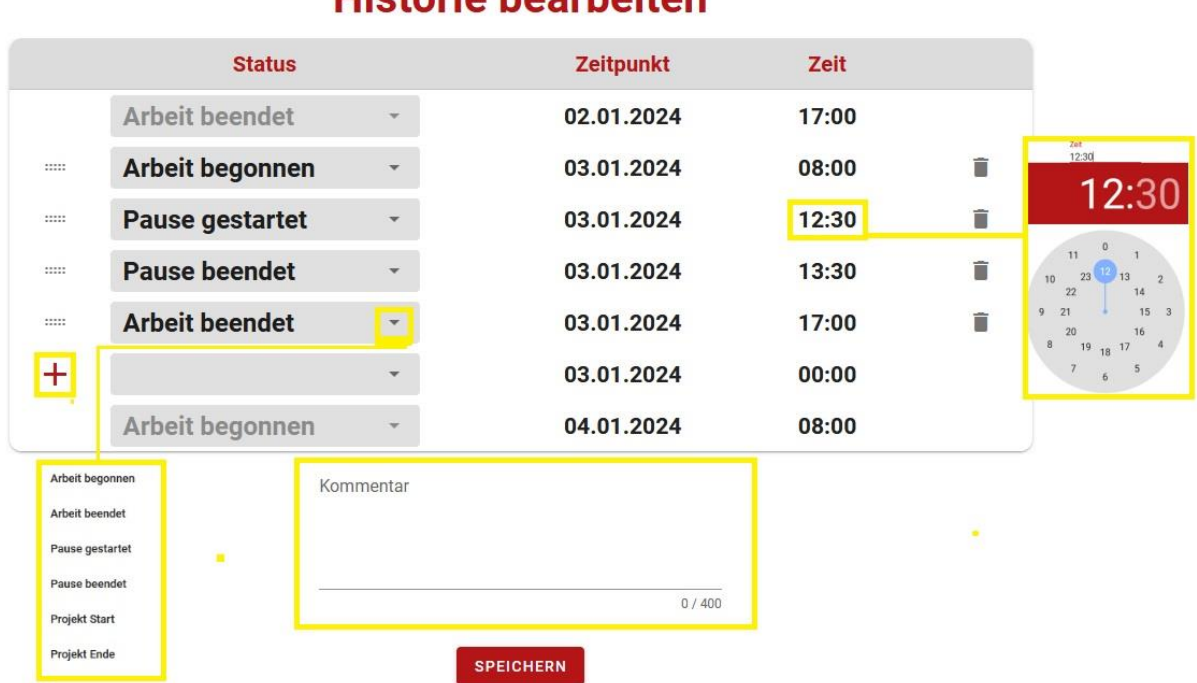

# **Historie bearbeiten**

Beim Klicken auf die Uhrzeit kann man eine andere Uhrzeit einstellen.

Beim Klicken auf den Pfeil neben dem Status öffnet sich ein Auswahl Menü in dem ein Status entsprechend ausgewählt werden kann.

Über das "Plus" kann man Zeilen hinzufügen, wenn man zum Beispiel Zeiten auf ein Projekt nach buchen möchte.

Die Eingabe muss nicht zwingend in der richtigen Reihenfolge des Tagesablaufes eingegeben werden. Die Zeile springt automatisch an die richtige Stelle, wenn man nach der Korrektur die "Enter" Taste betätigt.

Das Kommentarfeld muss zwingend ausgefüllt werden, zum Beispiel wird hier der Grund der Zeit Korrektur angeben. Ohne Kommentar kann die Änderung nicht abgespeichert werden.

Über die Funktion "Kommentare anzeigen" oben rechts kann man sich die entsprechenden Kommentare der Änderungen anzeigen lassen, in dem man auf den Button klickt, es werden nur Tage zur Auswahl angezeigt, wo Änderungen durchgeführt wurden, nach Auswahl des Tages bekommt man nachfolgende Übersicht:

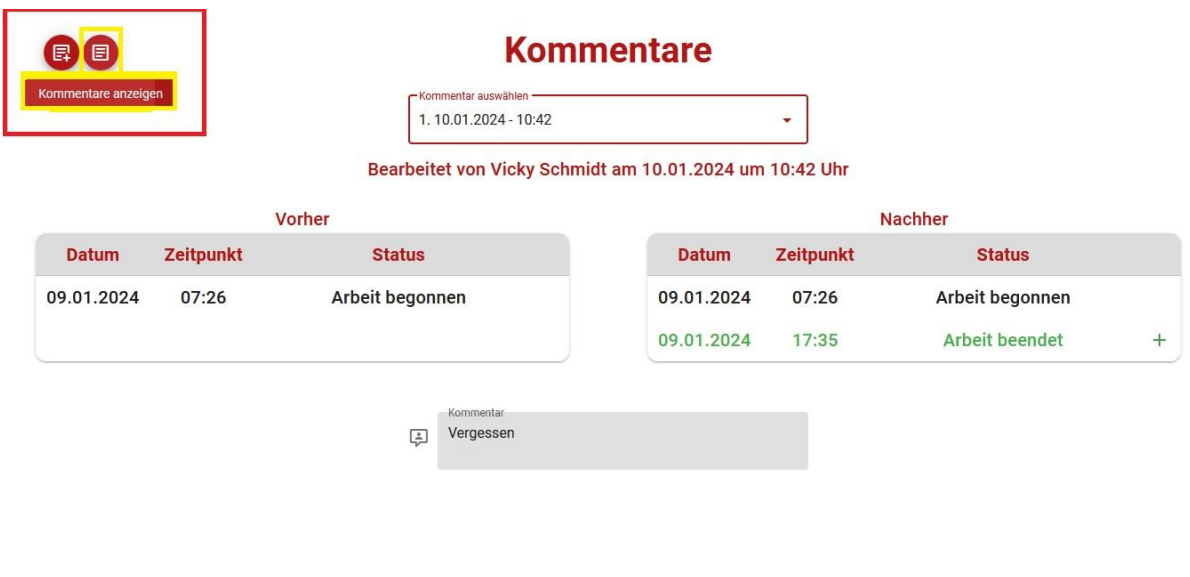

### **Zeitbericht**

Der "Zeitbericht" ist ein eigenes Modul in der Menüleiste, man findet das Symbol aber auch in dem Informationsfenster der einzelnen Mitarbeiter, die man sich in der Anwesenheitsliste aufrufen kann. Die Ansicht des Zeitberichts ist der gleiche.

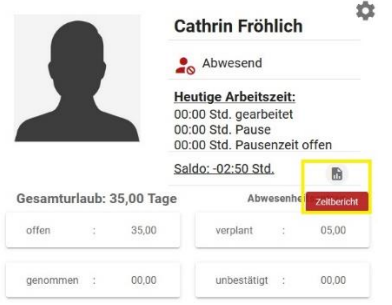

Der Unterschied ist das man im Infofenster des Mitarbeiters ausschließlich den Bericht des Mitarbeiters angezeigt bekommt, wohingegen man über das Modul "Zeitbericht" eine Auswahl aller Mitarbeiter wählen kann.

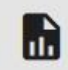

Zeitbericht

Nach dem Klicken auf das Symbol "Zeitbericht" erhält man nachfolgende Maske.

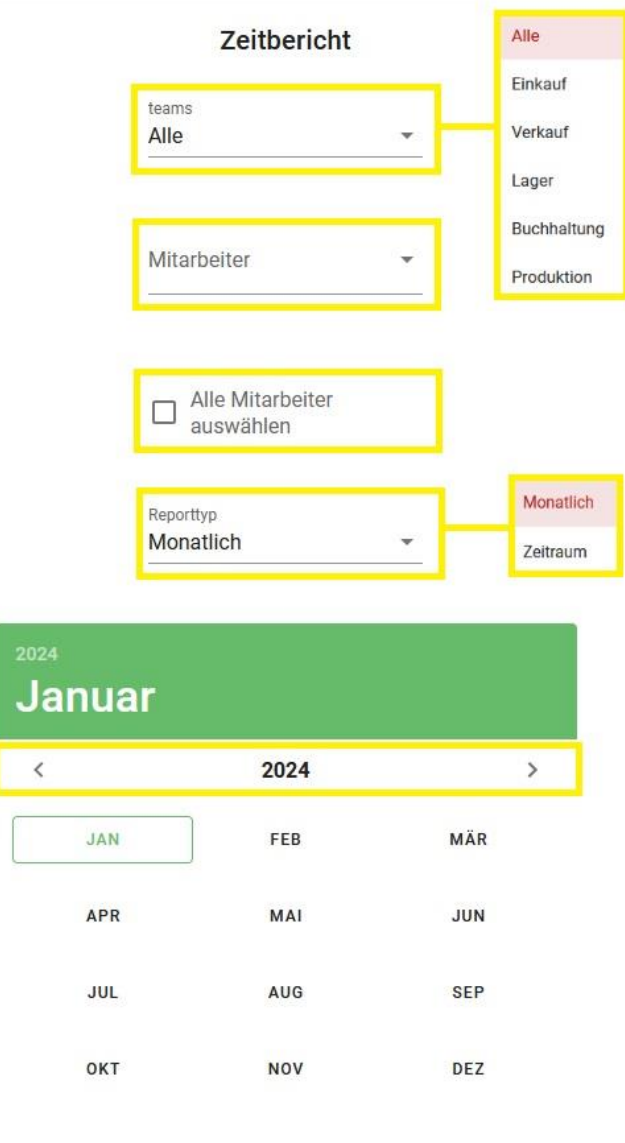

**ANFORDERN** 

Man hat hier die Möglichkeit nach Teams zu filtern. Teams werden aus dem SAP Business One Mitarbeiterstammdaten übernommen.

In der zweiten Option wird eine Liste aller Mitarbeiter angezeigt und man kann einen aber auch mehrere Mitarbeiter auswählen.

In der dritten Option kann man sich einen Überblick über alle Mitarbeiter verschaffen.

Als Reporttyp hat man Auswahl, ob man den Bericht monatlich oder aber für einen bestimmten Zeitraum haben möchten. Es bietet sich auch die Möglichkeiten mit Hilfe der Pfeile jahresweise zu blättern oder die Monate einfach anzuklicken.

Nachdem man alle Kriterien ausgewählt hat, kickt man auf die Schalfläche "Anfordern" und der entsprechende Zeitbericht wird ausgewählt.

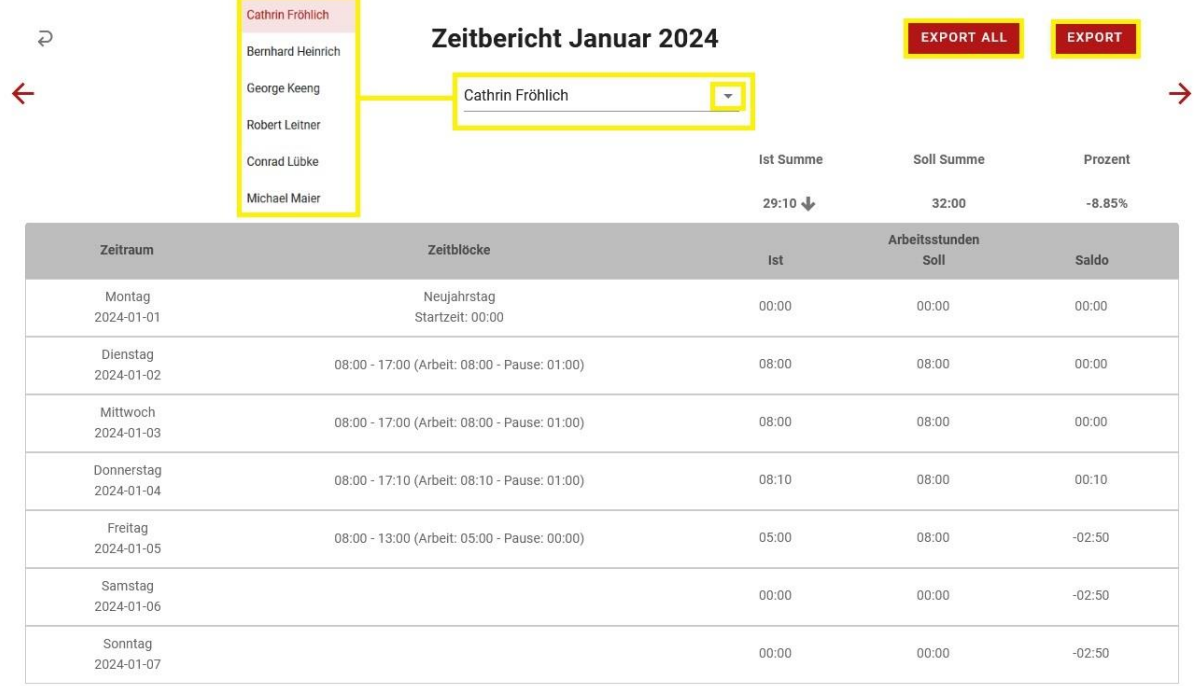

Nachfolgend ein Beispiel eines angeforderten Zeitberichtes aller Mitarbeiter für den Monat Januar 2024:

Man kann sich nun über das Dropdown Menü die Namen aller Mitarbeiter in alphabetischer Reihenfolge anzeigen lassen und so jeden einzelnen Zeitbericht eines Mitarbeiters einsehen.

Es besteht auch die Möglichkeit über die beiden roten Pfeile rechts und links monatsweise in den Zeitberichten zu blättern.

Zusätzlich kann man über die beiden "Export" Buttons oben rechts die Berichte als Excel Datei exportieren und diese dann entsprechend weiterverarbeiten oder zum Beispiel einem Steuerbüro zur Verfügung stellen.

Button "Export All" – Alle Zeitberichte die in der Auswahl enthaltenen Mitarbeiter werden als Excel Datei exportiert, pro Mitarbeiter wird ein Excel Blatt angezeigt, Namen werden in der Tab Beschriftung unten angezeigt.

Button "Export" – Der Zeitbericht des Mitarbeiters, der gerade angezeigt wird, wird nach Excel exportiert.

#### **Abwesenheitsübersicht**

Das Modul "Abwesenheitsübersicht" in der Menüleiste gibt dem Vorgesetzten einen Überblick über den Resturlaub, Abwesenheiten und angefragten Abwesenheiten der Mitarbeiter.

Beim Klicken auf das Symbol öffnet sich nachfolgende Maske.

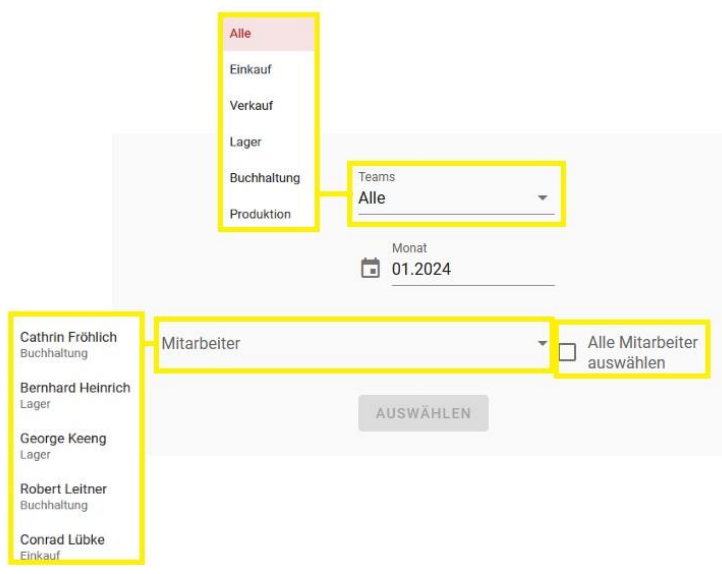

Man hat auch hier wieder die Möglichkeit nach Teams oder einzelnen Mitarbeitern zu filtern oder aber beim Anklicken "Alle Mitarbeiter" sich einen Gesamtüberblick zu verschaffen.

Zusätzlich könnte man sich auch über die Datums- bzw. Monatsauswahl Abwesenheiten in der Vergangenheit anzeigen lassen.

Nachfolgend ein Beispiel einer Abwesenheitsübersicht:

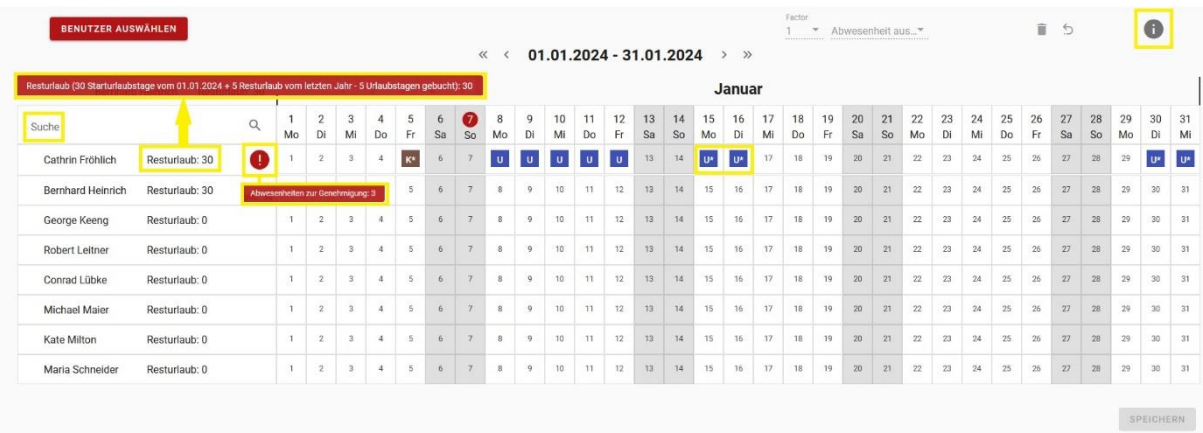

- Die Abwesenheitsübersicht wird immer monatsweise angezeigt, man kann mit den Pfeilen rechts und links neben Datum entsprechend blättern.
- Über die Suchfunktion links oben kann man nach Mitarbeitern suchen.
- Wenn man sich mit der Maus auf dem Feld "Resturlaub" bewegt, bekommt man angezeigt, wie sich dieser zusammensetzt, siehe Darstellung oben.
- Das Ausrufezeichen neben dem Namen des Mitarbeiters gibt den Hinweis, das hier ein Abwesenheitsantrag des Mitarbeiters vorliegt. Angefragte und unbestätigte Abwesenheiten sind im Kalender mit einem Sternchen gekennzeichnet.
- In der oberen rechten Ecke ist es möglich sich die Farblegende der Abwesenheitsgründe einblenden zu lassen.
- ZUSATZ: Die Benachrichtigung eines Abwesenheitsantrages findet der Manager auch im Dashboard unter "Benachrichtigungen" und können auch von dort aufgerufen und angenommen oder abgelehnt werden, siehe Darstellung unten.

#### △ Benachrichtigungen

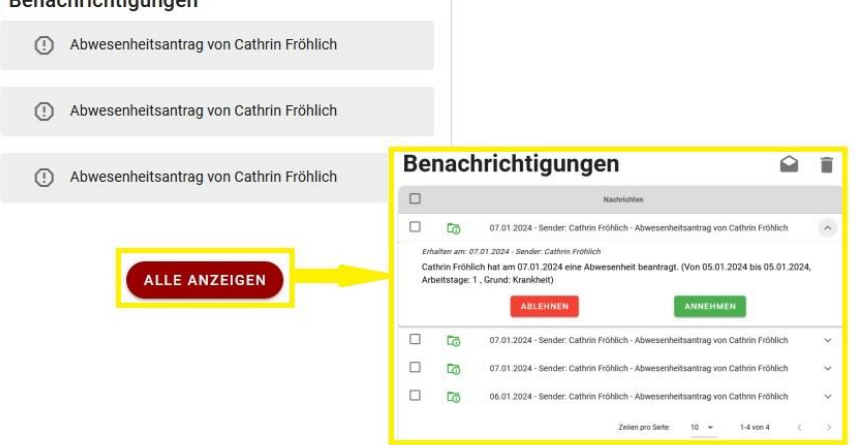

Genehmigung/ Ablehnung von Abwesenheiten

Man hat zwei Möglichkeiten Abwesenheitsanträge zu genehmigen.

Zum einem klickt man auf das Symbol des Ausrufezeichens, man erhält alle gestellten Abwesenheitsanträge des Mitarbeiters untereinander aufgelistet.

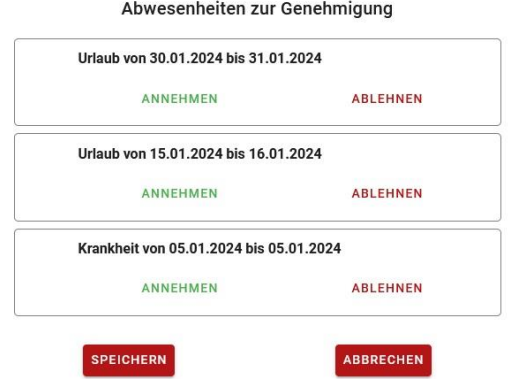

Einzelne Anträge können angenommen oder abgelehnt werden.

Außerdem kann man Abwesenheitsanträge bearbeiten in dem auf das Symbol mit Sternchen im Kalender klickt, der Abwesenheitsantrag öffnet sich und kann genehmigt oder abgelehnt werden.

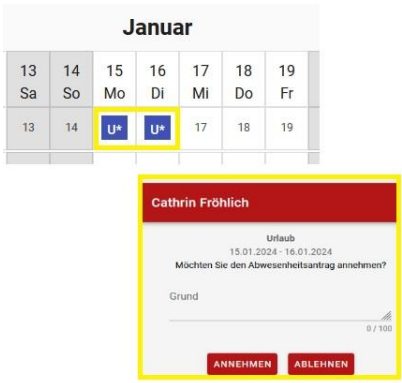

Der Vorteil bei der Genehmigung über das Symbol des Ausrufezeichens besteht darin, das mehrere Anwesenheitsanträge gelistet sind, die man eventuell im Kalender auf einen Blick nicht sieht, wenn diese für verschiedene Monate gestellt wurden.

Nachdem ein Abwesenheitsantrag genehmigt wurde, verschwindet das Sternchen \* im Abwesenheitssymbol und der linke Randt färbt sich schwarz, d.h. der Antrag ist zwar genehmigt aber noch nicht vollends abgespeichert.

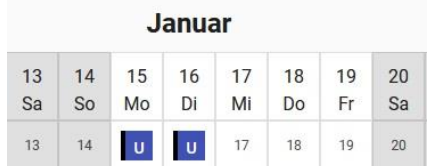

Wird ein Abwesenheitsantrag abgelehnt, verschwindet das Abwesenheitssymbol sofort aus dem Kalender. Der Mitarbeiter bekommt generell bei Annahme oder Ablehnung Benachrichtigungen im Dashboard angezeigt.

Zusätzlich kann man den Abwesenheitskalender auch manuell bearbeiten, zum Beispiel wenn man eine Krankmeldung nachtragen möchte. Hierzu markiert man die entsprechenden Wochentage im Kalender, danach wählt man im oberen Bereich aus der Liste der definierten Abwesenheitsgründe den passenden aus. Der Faktor 1 und 0,5 stehe für einen bzw. einen halben Tag. Nachdem die Auswahl getroffen wurde, erscheint das Symbol mit dem linken schwarzen Rand im Kalender.

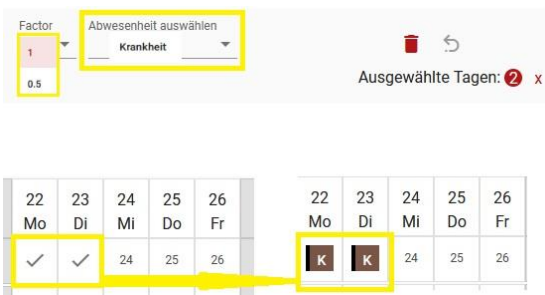

Alle Änderungen werden in einer Legende in der rechten unteren Ecke aufgelistet und müssen final abgespeichert werden.

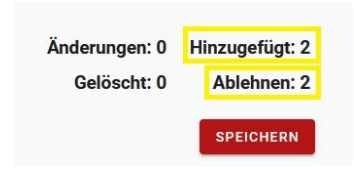

Sobald man den "Speichern" Button betätigt, bekommt man eine Änderungsübersicht angezeigt, in der aufgelistet wird wie viele und welche Änderungen man vorgenommen hat. Mit Hilfe des Pfeils neben der Zahl kann man Details anzeigen lassen und sich somit nochmals vergewissern, ob alles rechtmäßig ist.

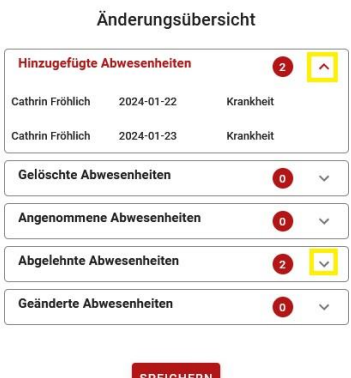